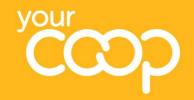

**Accessing the** Wildix Collaboration application on your computer

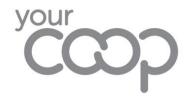

### Introduction

Wildix is the new society-wide telephony system. It is being implemented from mid-2021 onwards and will replace all legacy telephony systems.

This training presentation will help you access the Wildix Collaboration application on your computer.

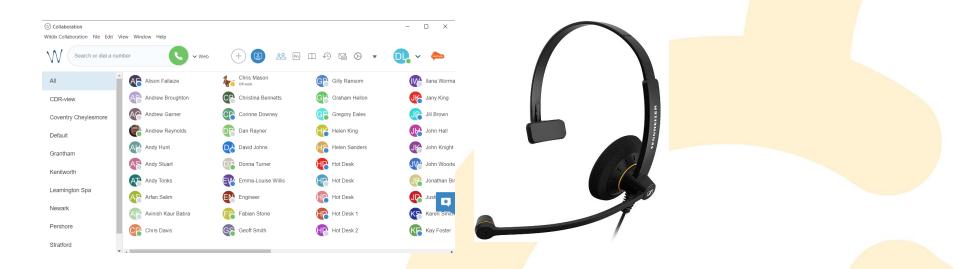

If you have any questions, please contact the project team via unified.communications@midcounties.coop

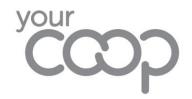

## Accessing the Wildix desktop application

- Wildix should automatically open every time you log in
- If you ever need to open it manually, just type "Wildix" into your search bar or search in your list of applications

- Once open, Wildix may minimise to your system tray when not in use. It will still be running in the background
- To maximise Wildix, just click on the up arrow near your clock and select the Wildix Collaboration icon

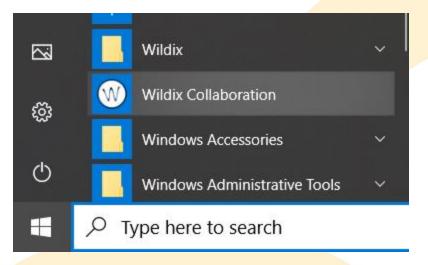

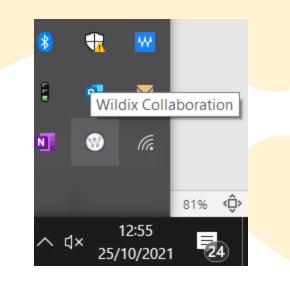

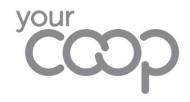

## Signing in to Wildix

• On the Welcome screen, select the Windows icon at the bottom right of the screen

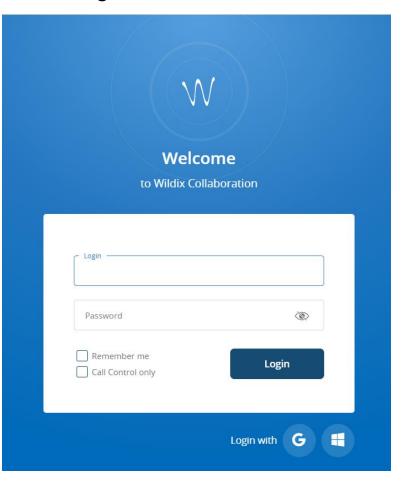

Sometimes, you may need to sign in and add your password. This may lead to Multi Factor Authentication for security reasons. The next slide details this process. Do not worry if you do not have to go through this process 1. Enter your email

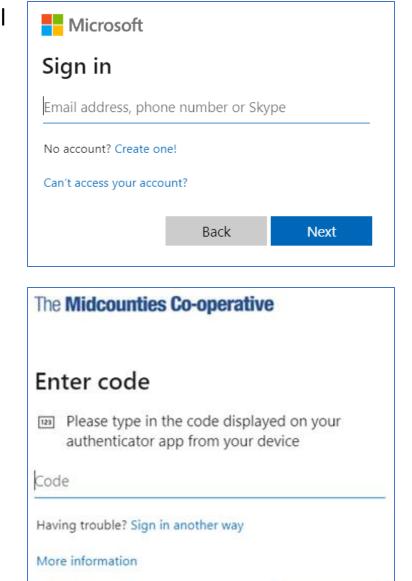

Verify

 You may need to perform Multi Factor Authorisation. Follow the on screen instructions to validate your log in

# Midcounties COOP Sign in with your organizational account someone@example.com Password Sign in The Midcounties Co-operative Stay signed in?

Do this to reduce the number of times you are asked to sign in.

Don't show this again

- No <u>Yes</u>
- 5. Allow access to microphone and camera if asked

2. Enter your

4. Select Stay

signed in if asked

normal password

|     |                     | Allow | Block |
|-----|---------------------|-------|-------|
|     | Use your camera     |       |       |
| Ļ   | Use your microphone |       |       |
| coc | p.wildixin.com wan  | ts to | ×     |

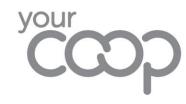

### **Welcome to Collaboration**

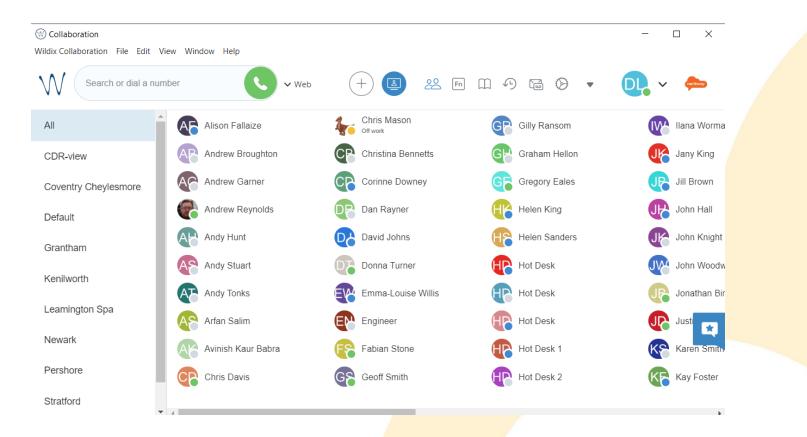

To find out how to use Collaboration, please see "Travel Branches – Using the Collaboration desktop app" on Colleagues Connect.